## 全国计算机等级考试(NCRE) 考务管理系统

# 考生网报手册

(考生用) V 3.0.3

教育部考试中心

2018 年 12 月

### 一、 网址入口

公网:

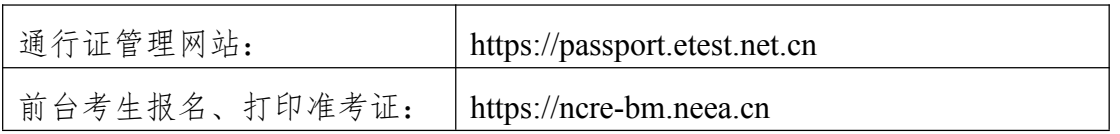

教育网:

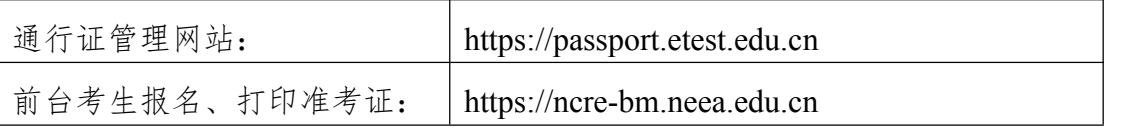

考生可访问统一的报名网址,然后选择所要报名的省份入口进行报名,也可 通过各省发布的报名网址进入报名。

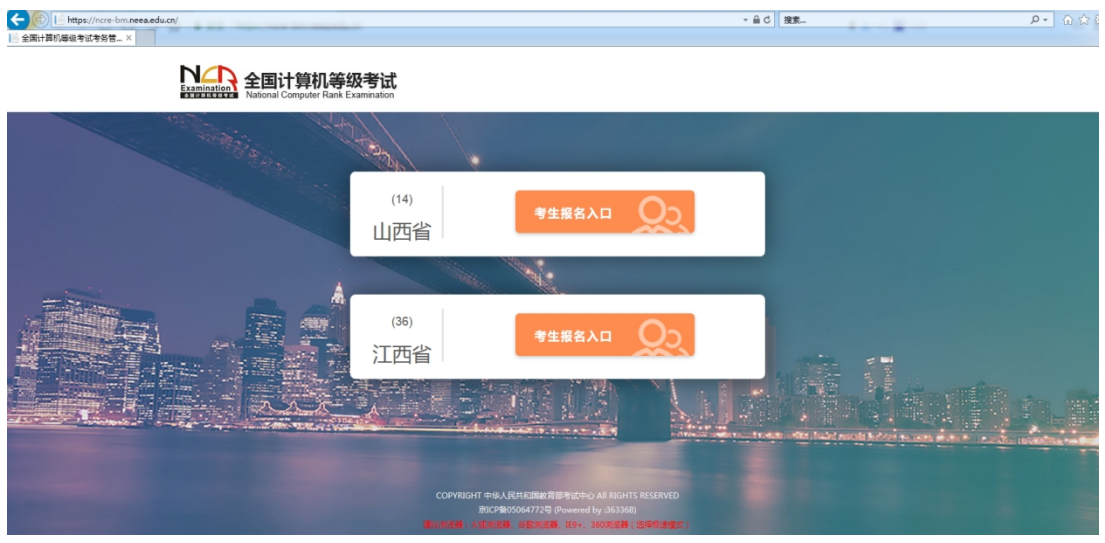

点击考生报名入口,进入考生登录页面:

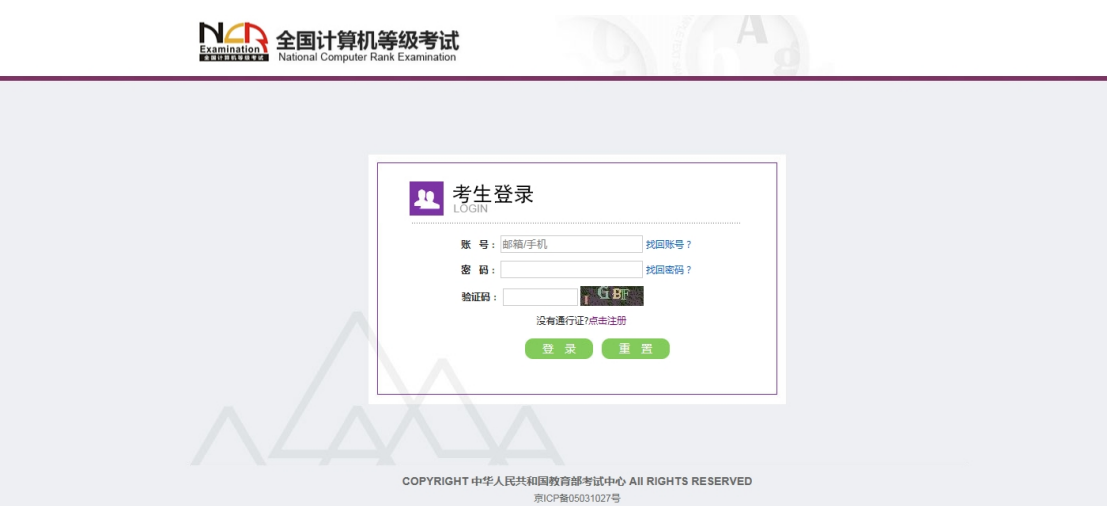

若考生已有账号,则可直接登录,若考生没有账号,则需要先进行账号注册。

## 二、 注册账号

使用系统网上报名需要 ETEST 通行证账号。

考生可以通过系统入口进入登录页面,通过登录页面"点击注册"的链接跳 转: 2008年10月11日 11:00:00 11:00:00 11:00:00 11:00:00 11:00:00 11:00:00 11:00:00 11:00:00 11:00:00 11:0

 $\bigcap_{i=1}^n A_i$ 

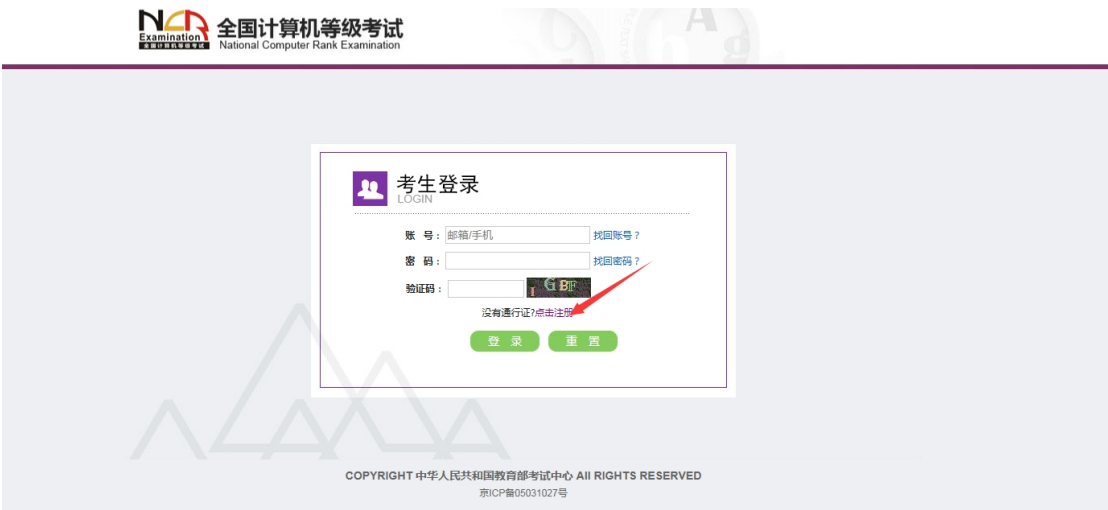

也可以直接访问通行证管理网站(https://passport.etest.net.cn)进行注册:

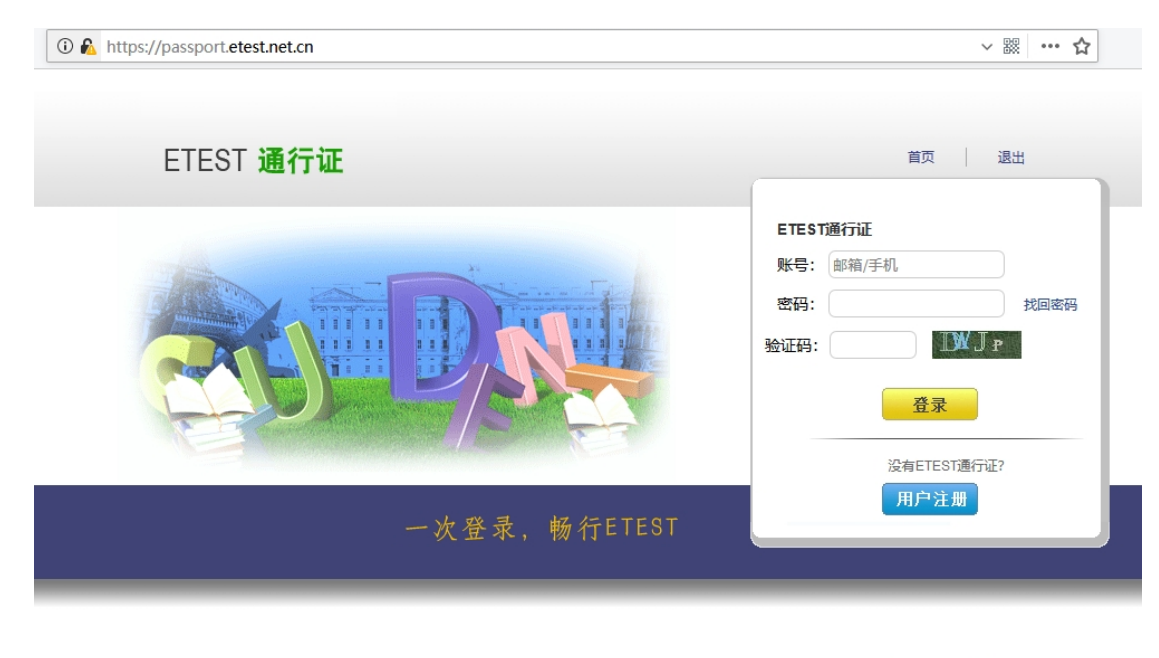

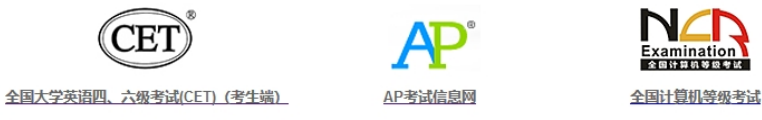

Copyright © 2017 教育部考试中心版权所有.保留所有权利 (Powered by :CB67CB9)

- 1. 注册是在通行证管理网站进行的,不是 NCRE 的考务管理网站。注册完 毕后,需要通过浏览器的后退功能或者地址栏输入地方的方式返回到 NCRE 报名入口。
- 2. ETEST 通行证账号在考试中心所有使用 ETEST 通行证的考务系统中通 用,如果电子邮箱或手机已经在其他考试中注册过通行证,在 NCRE 考 务系统中进行网上报名时无需再次注册。
- 3. 点击用户注册

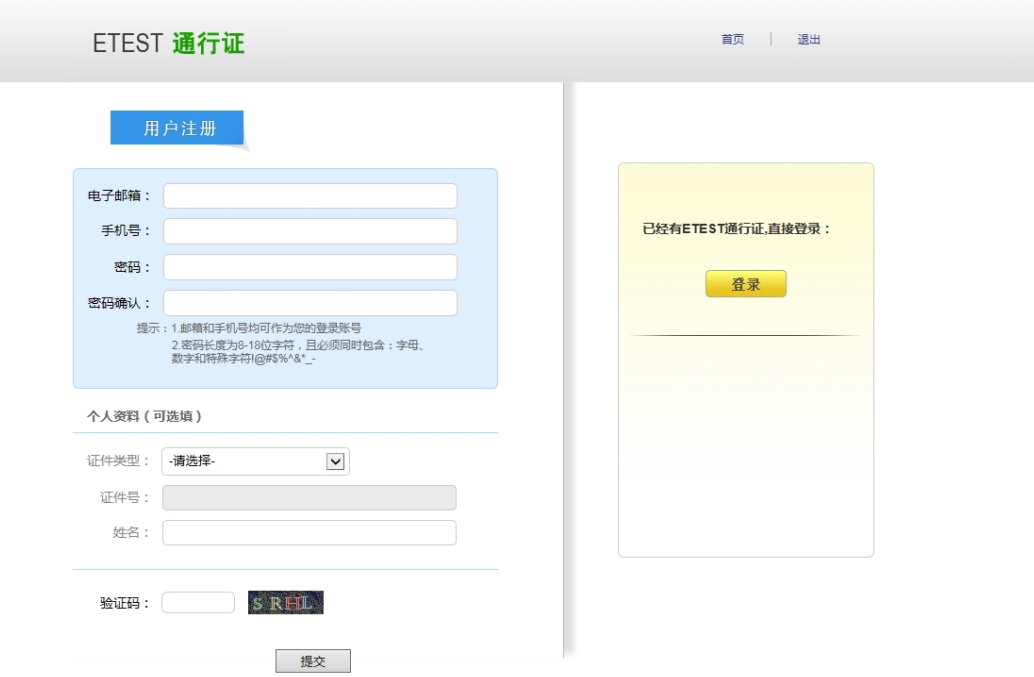

填写电子邮箱,手机号进行注册。注意:电子邮箱和手机号都是必填项,并 且以后可用来找回密码。

#### 三、 考生报名

考生可访问统一的报名网址,然后选择所要报名的省份入口进行报名,也可 通过各省发布的报名网址进入报名。

1、填写考生注册的账号和密码进行登录

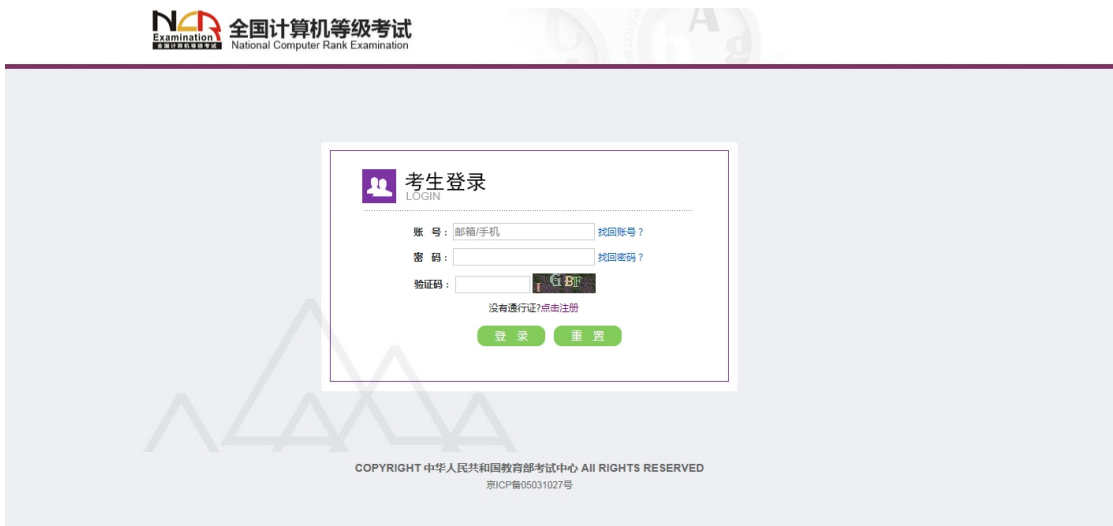

2、登录成功后跳转到 NCRE 考试报名系统首页,点击开始报名

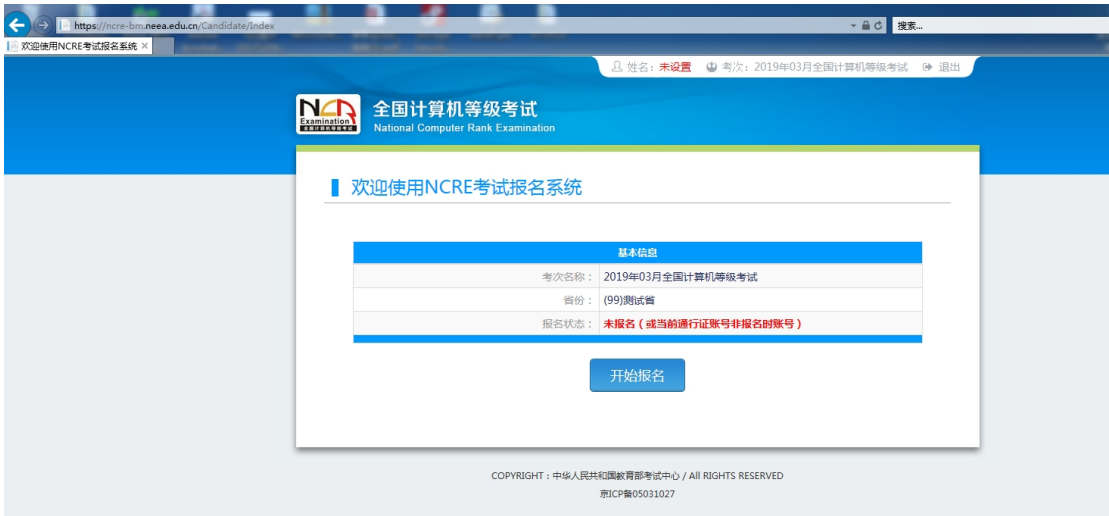

、勾选接受报名协议

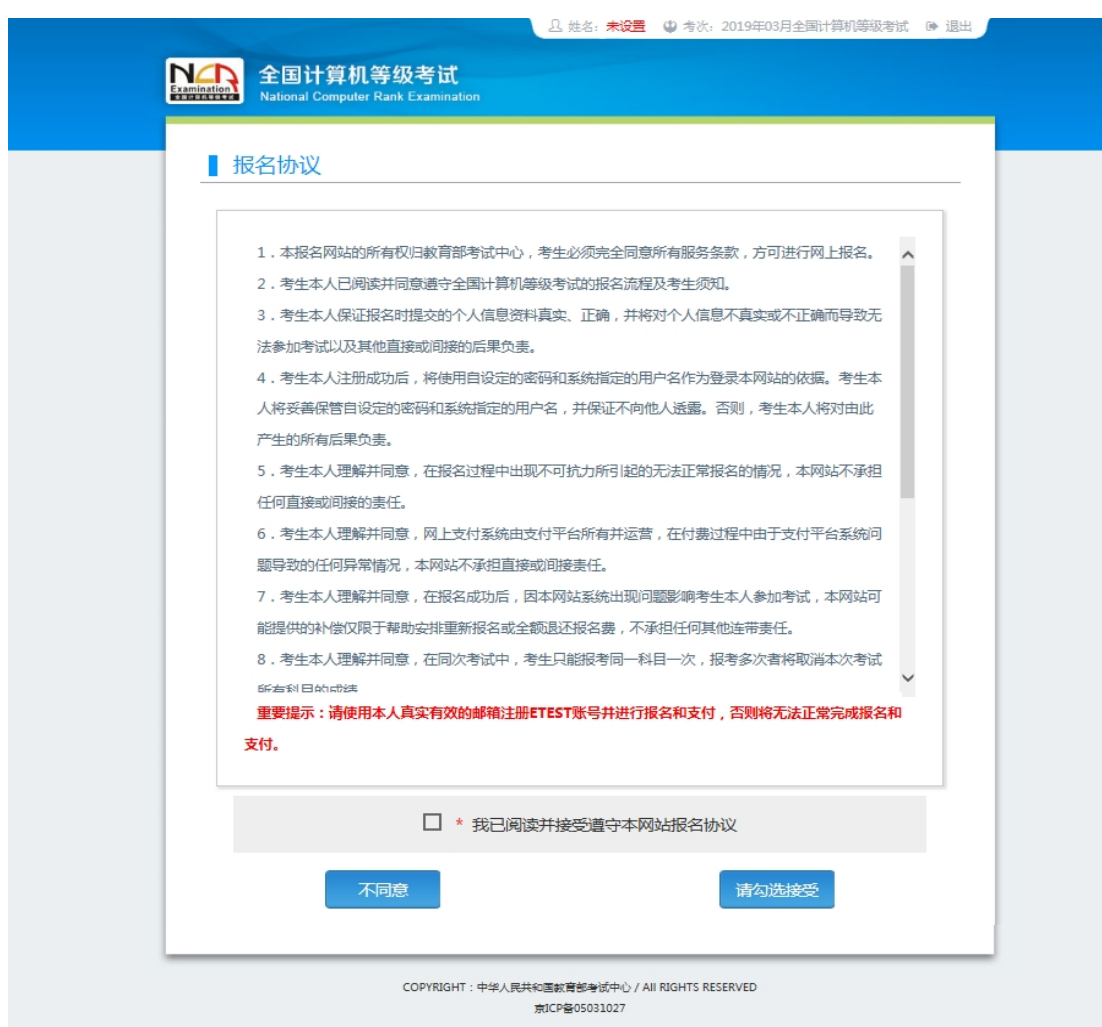

、填写考生证件信息(证件类型和证件号码)

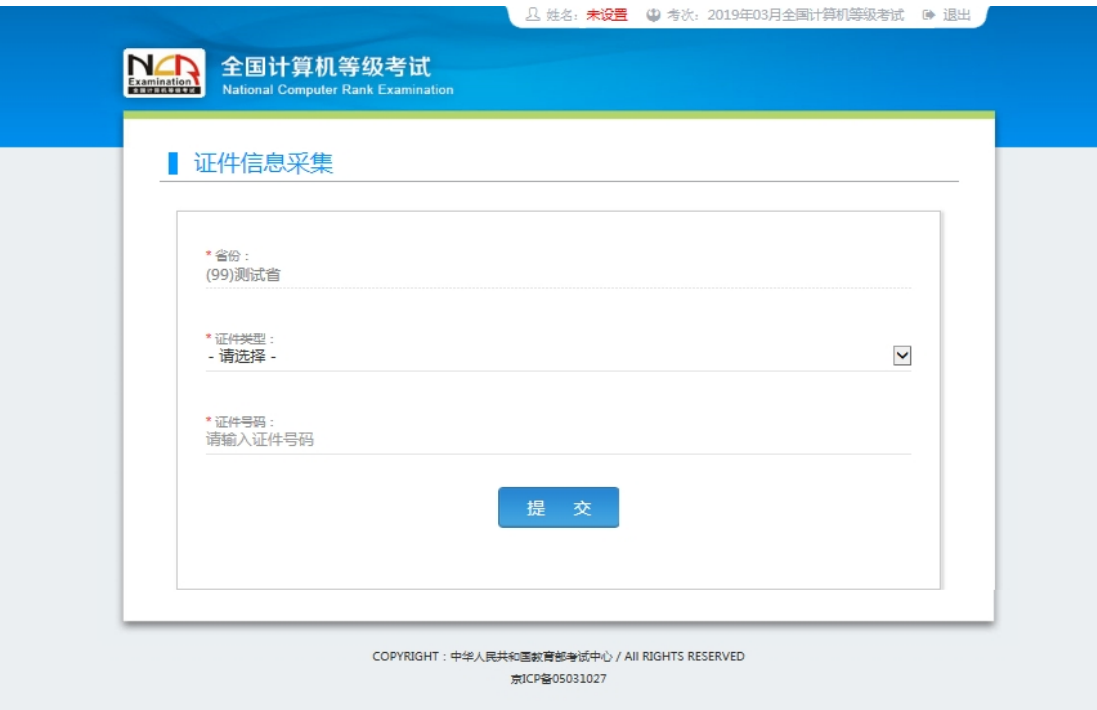

#### 、进入报名报考信息采集页面

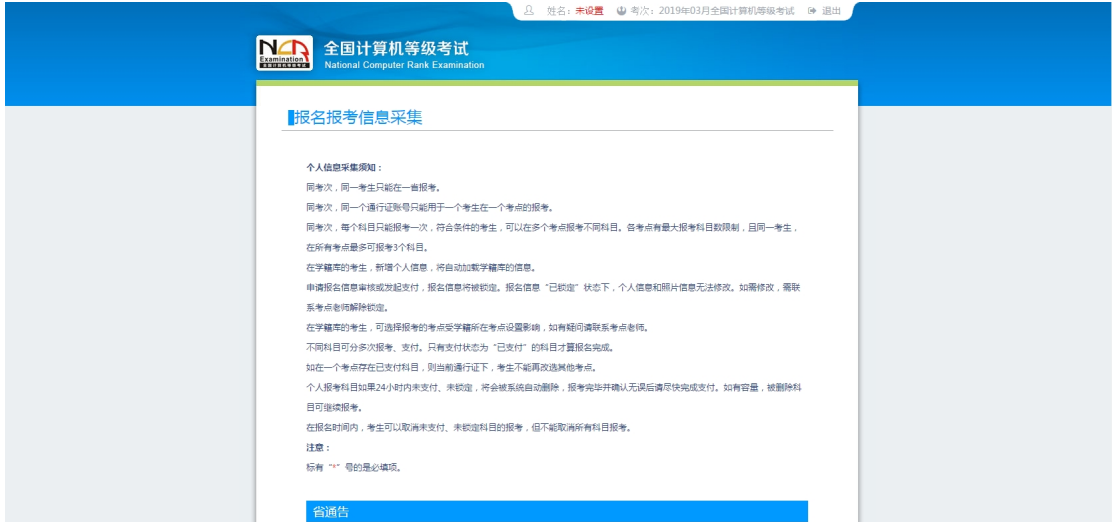

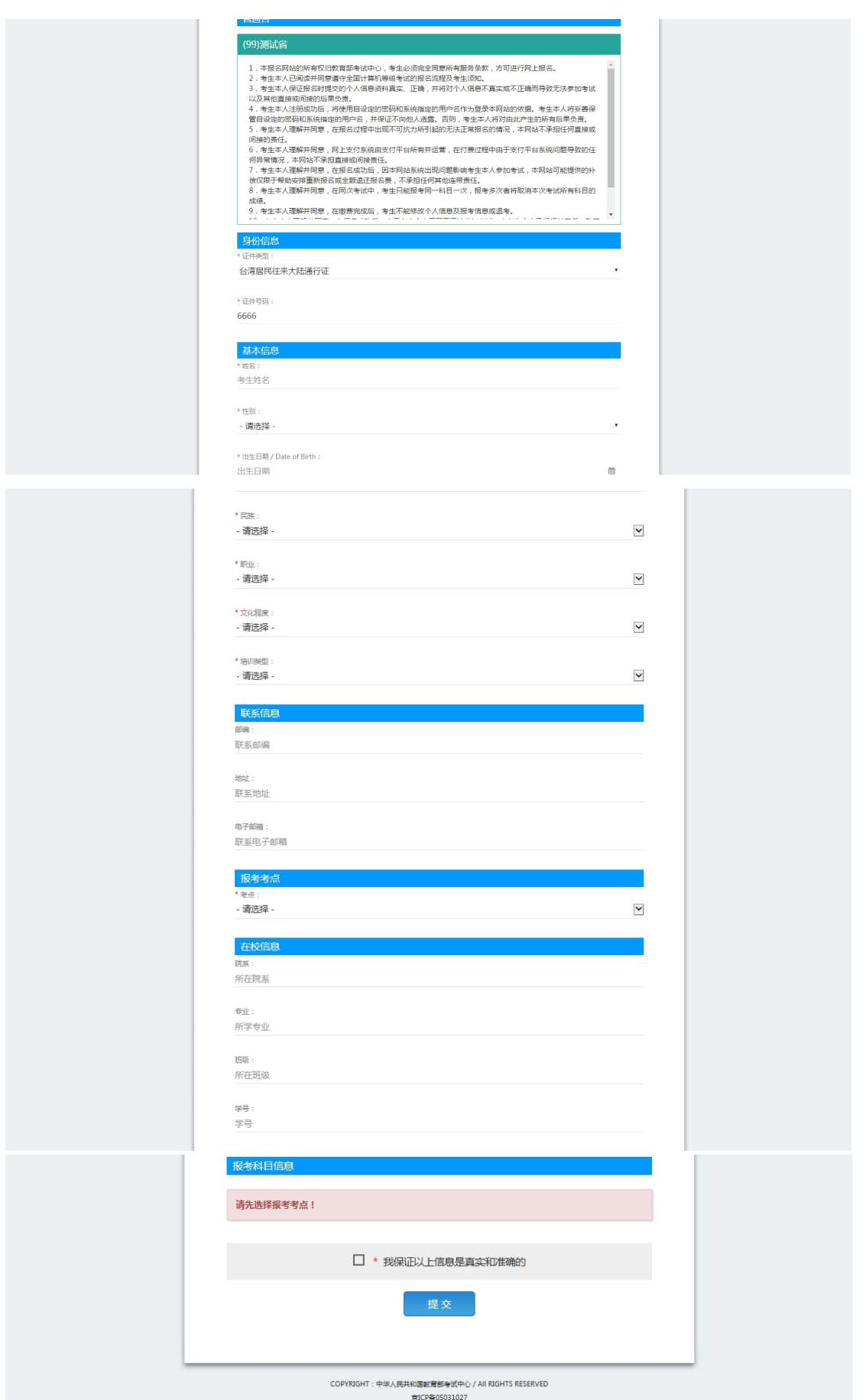

注意:该页面标记为红色\*的都为必填项,班级是否必填要看考点设置情况, 如果考点设置班级为必填项,则考生在填写该页面信息时,就必须填写班级,才 能提交成功。

6、进入照片信息采集页面

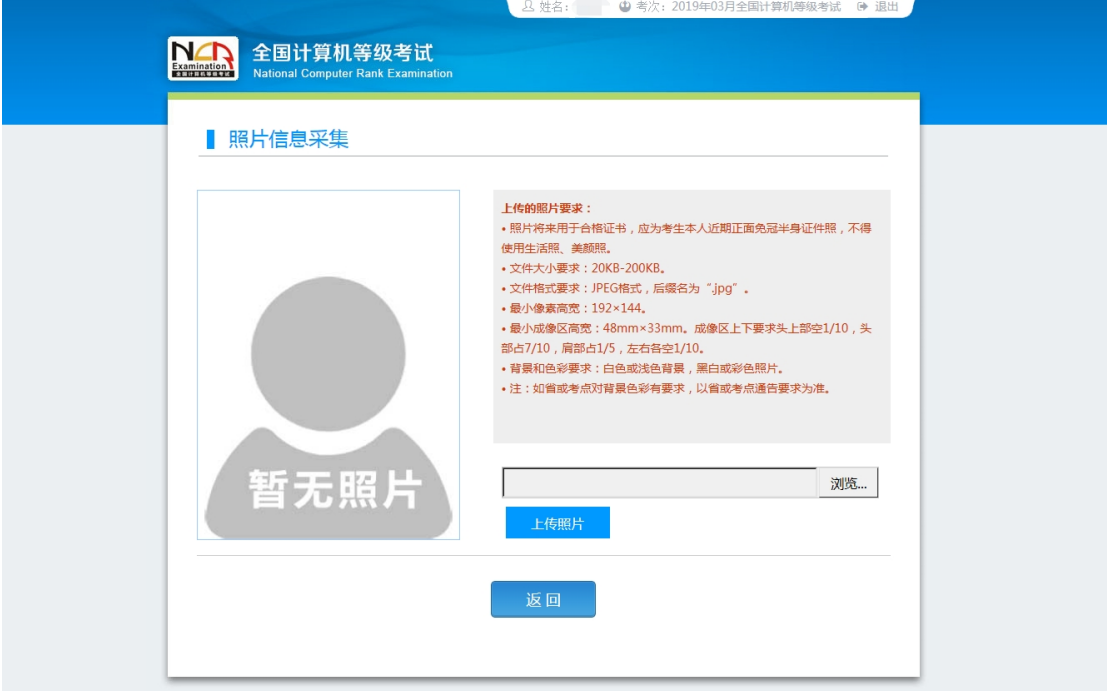

7、报名信息页面

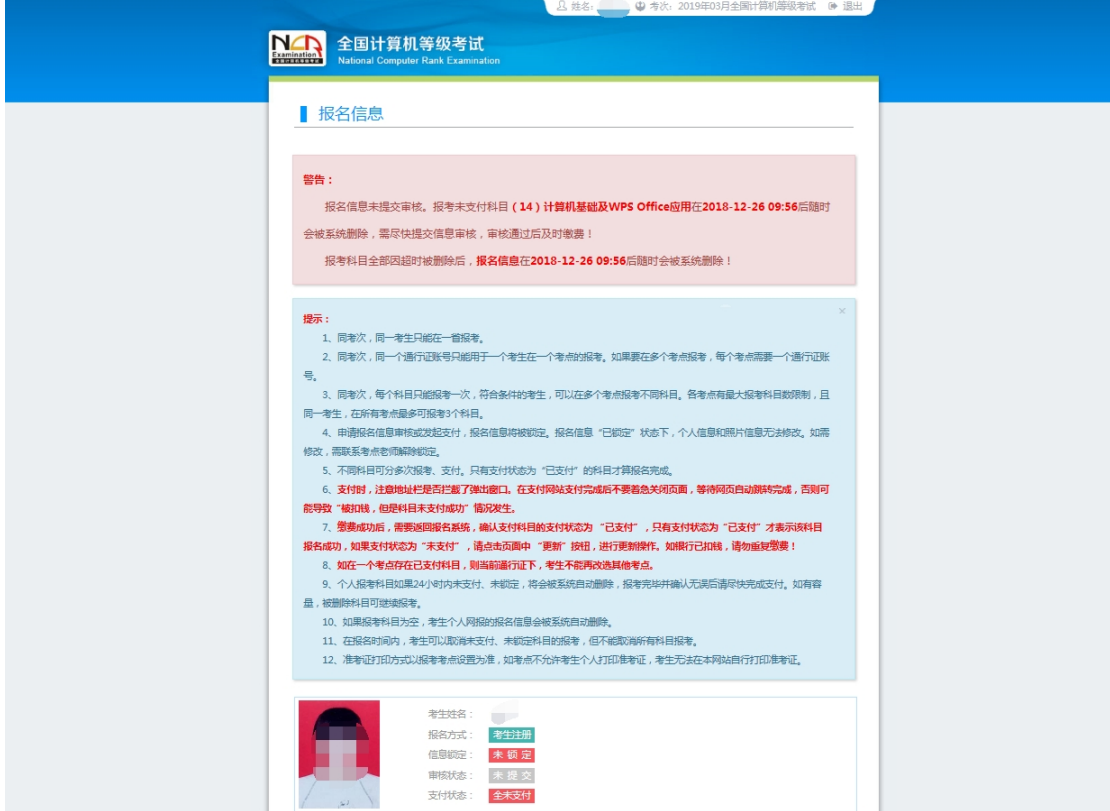

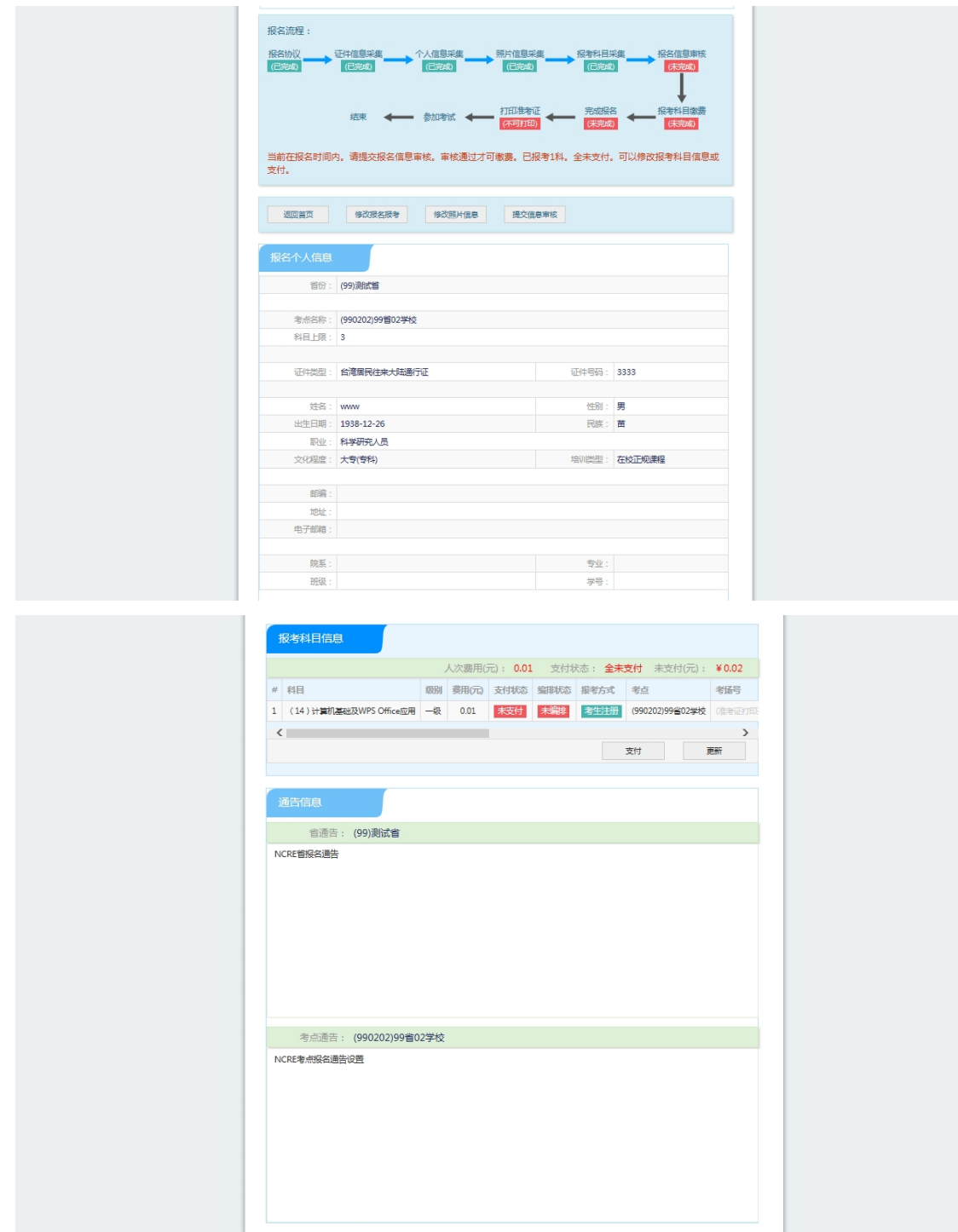

、需要审核考生信息的考点,考生必须先提交审核

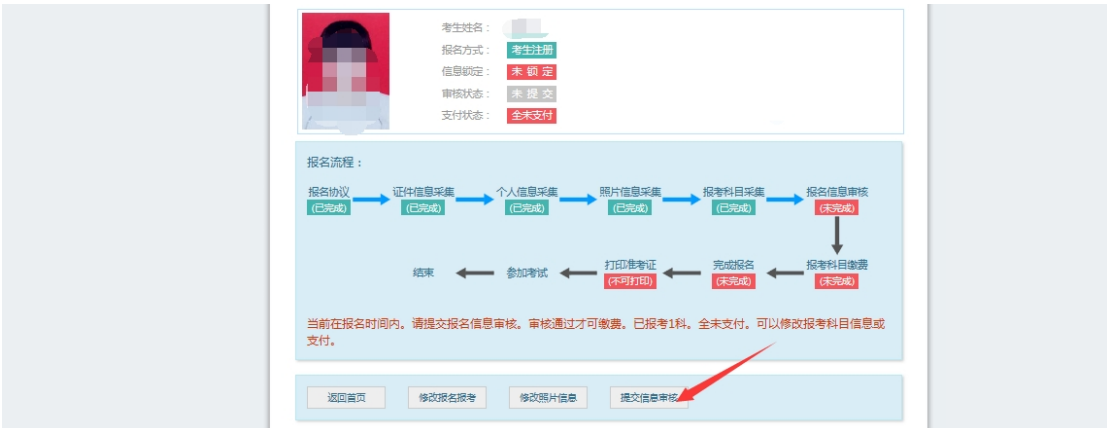

#### 点击"提交信息审核"按钮,

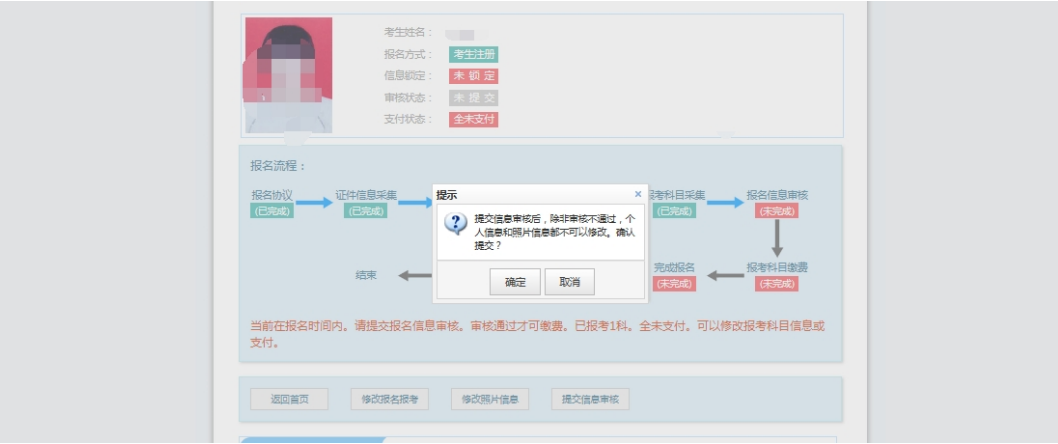

点击"确定"按钮,

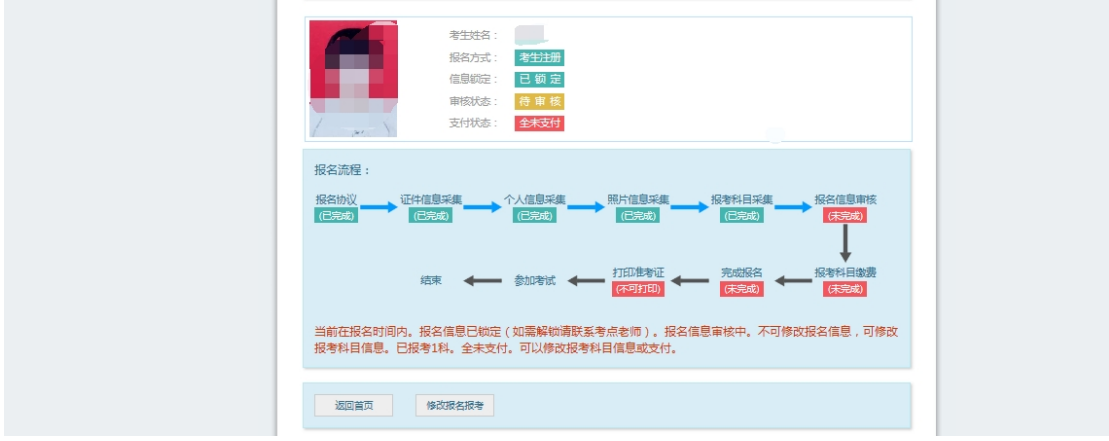

考生信息变为"待审核"状态,此时考生不能修改报名信息。 9、若考点设置审核信息不通过,则考生可根据考点填写的不通过原因进行修改, 重新提交审核

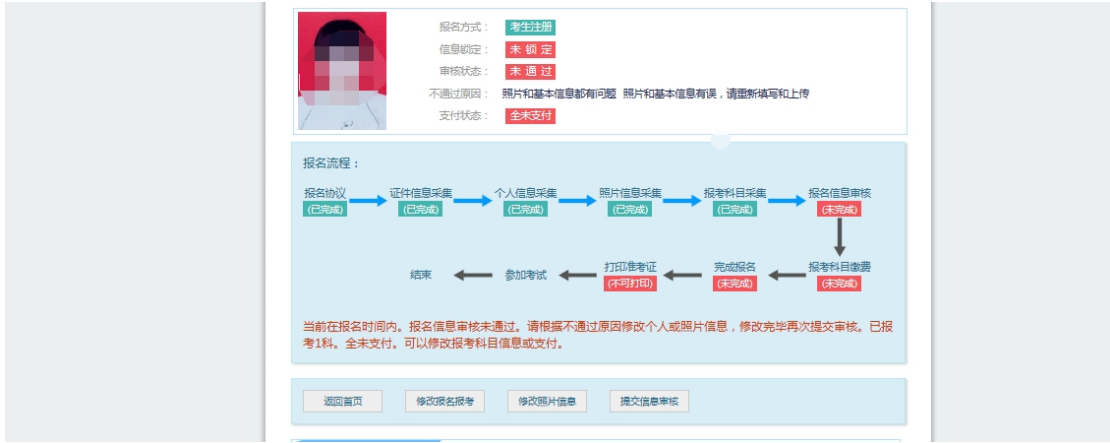

#### 1)考生需要通过进入修改报名信息页面去修改个人基本信息

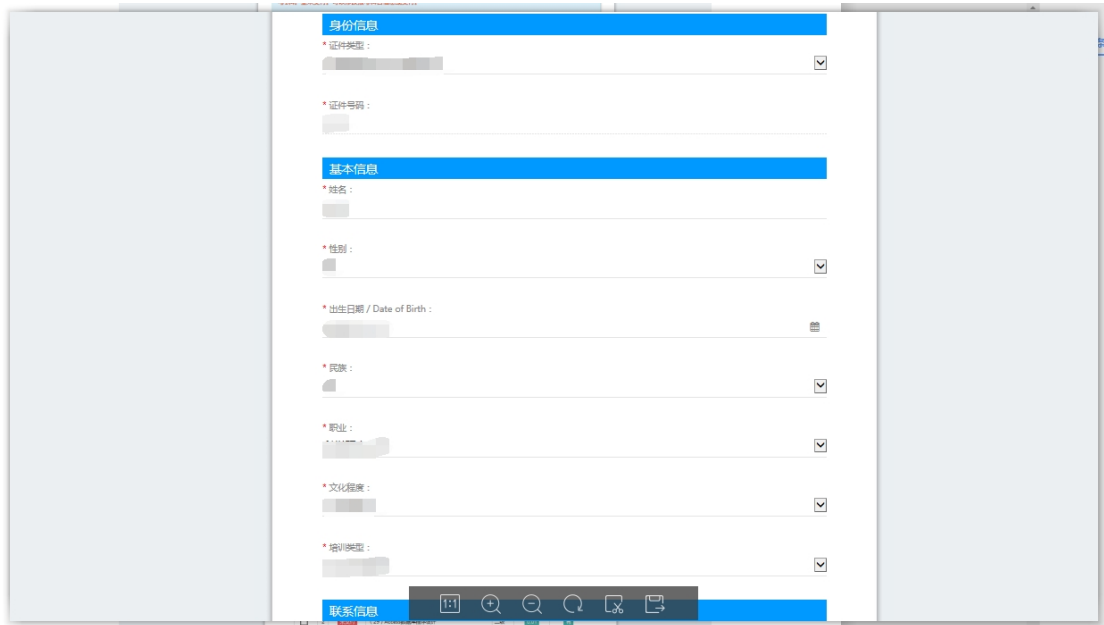

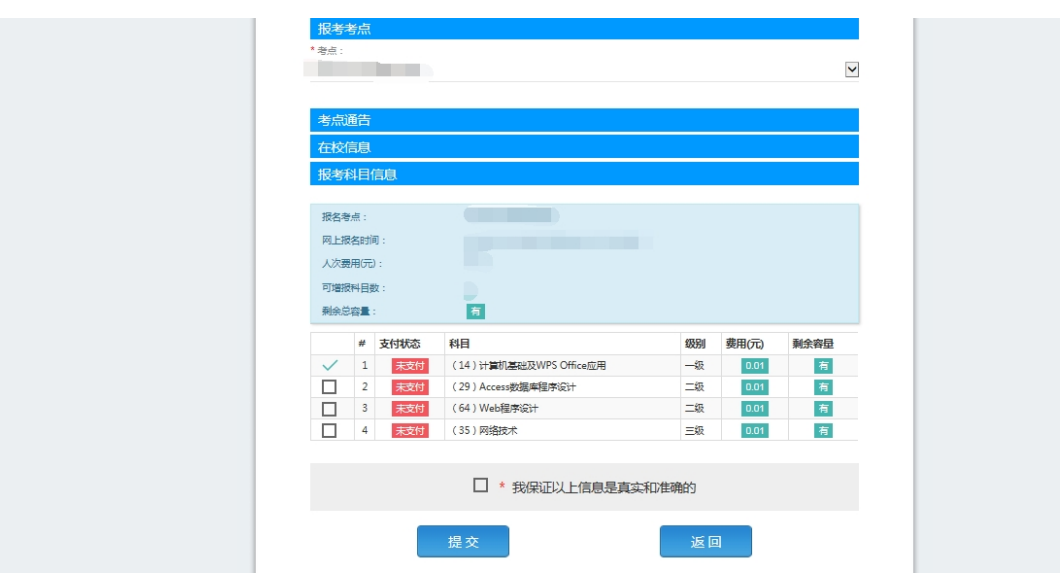

2)考生需要通过进入修改照片信息页面去修改照片信息

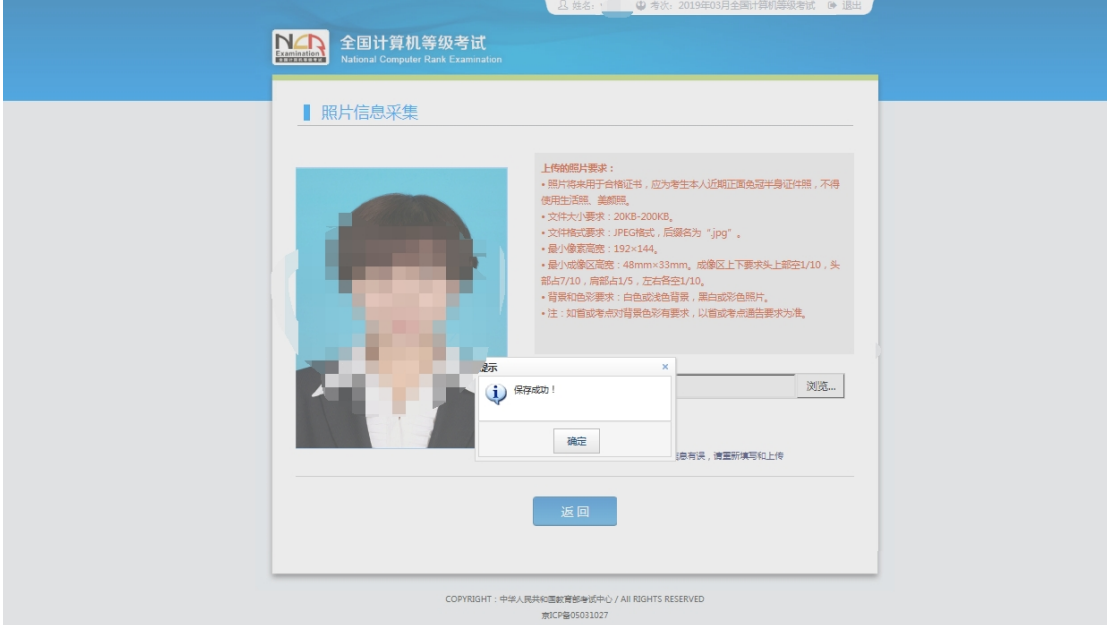

10、修改完个人基本信息和照片信息,

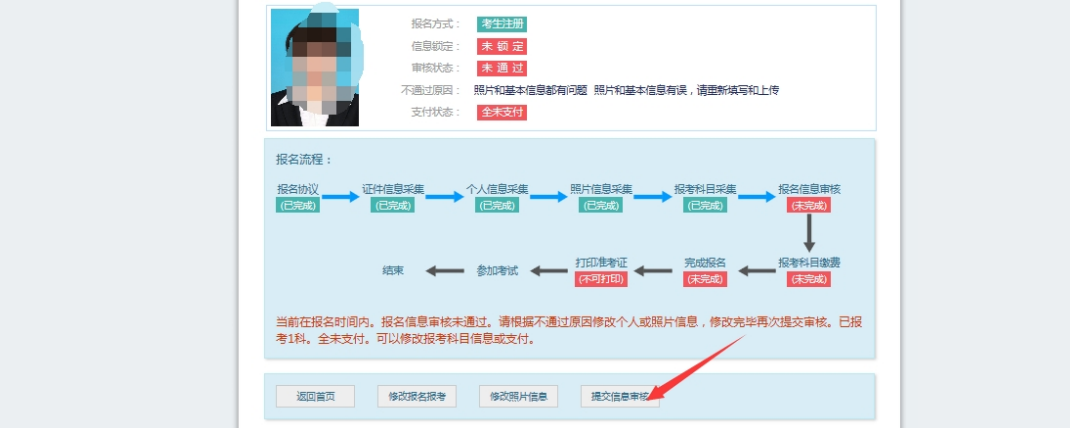

再次点击"提交信息审核"按钮

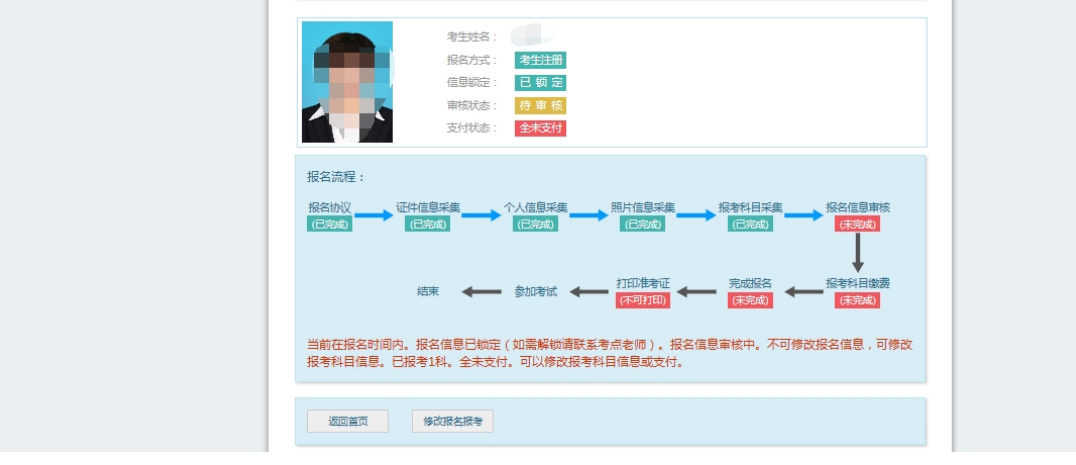

11、考点确认信息无误后,通过审核

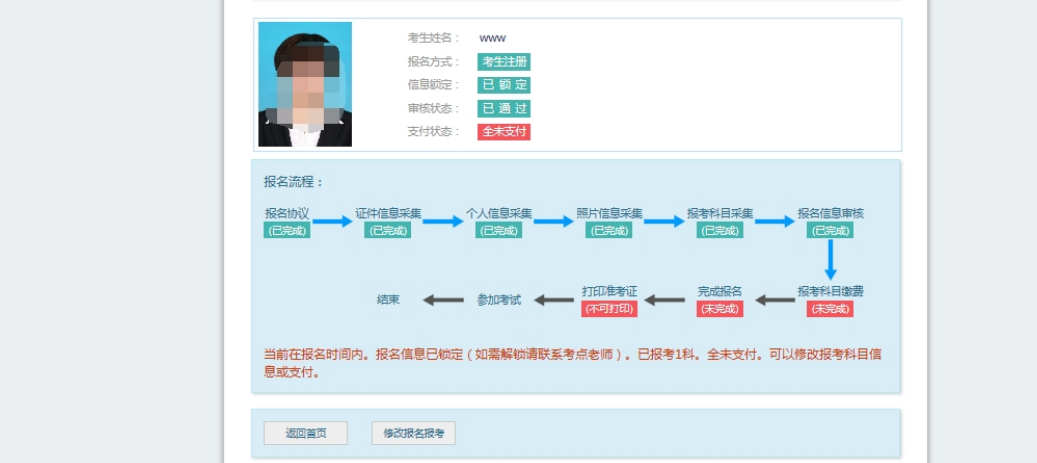

显示审核状态已通过,已审核通过的考生不能修改个人基本信息和照片信 息。

注意:若考点不需要信息审核,则考生可跳过上面的 8、9、10、11 步骤, 直接进行支付操作。

12、考生支付

点击"支付"按钮,

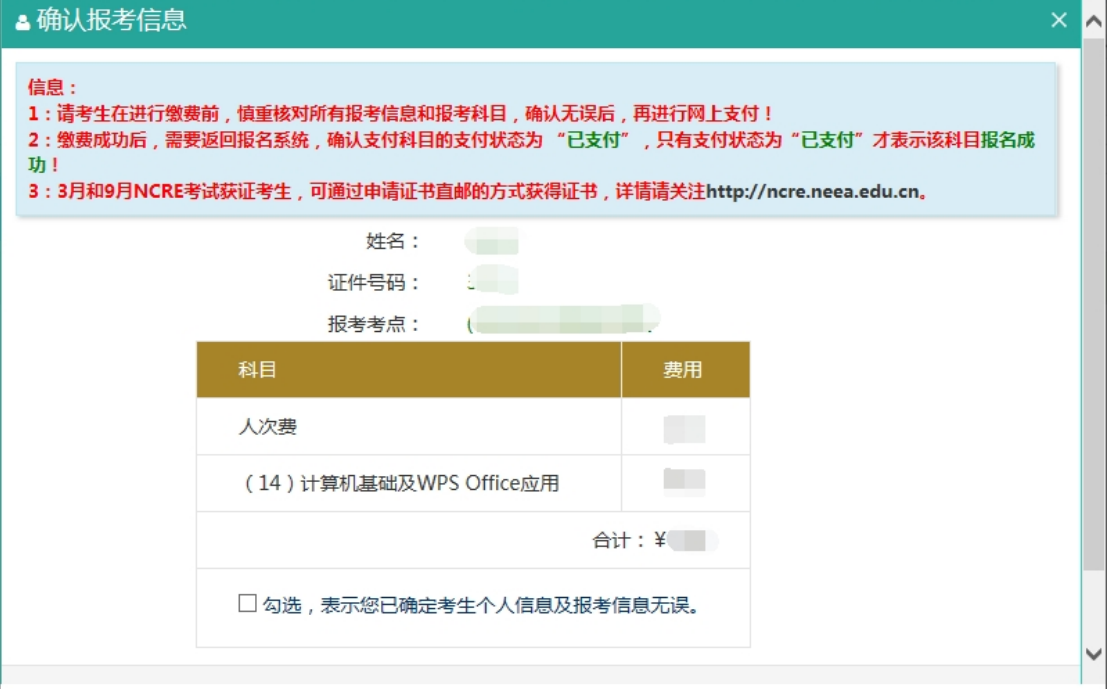

确认报考信息,勾选确认个人信息及报考信息无误。

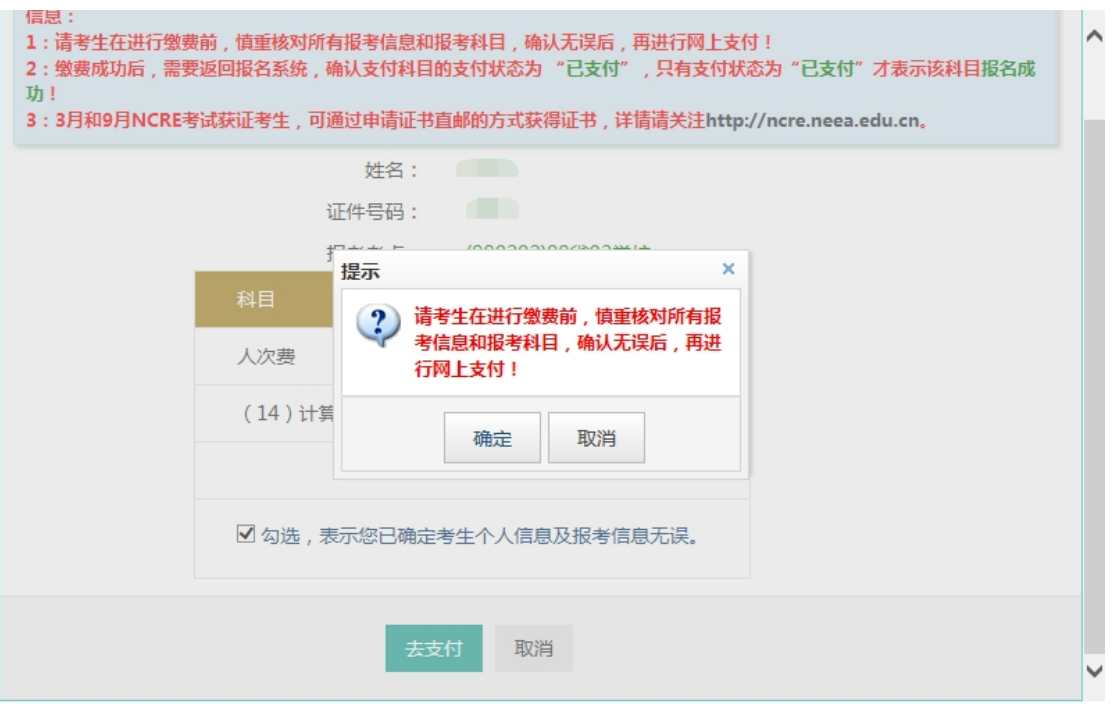

点击"确定"按钮:

(4) 教育部考试中心网上支付平台

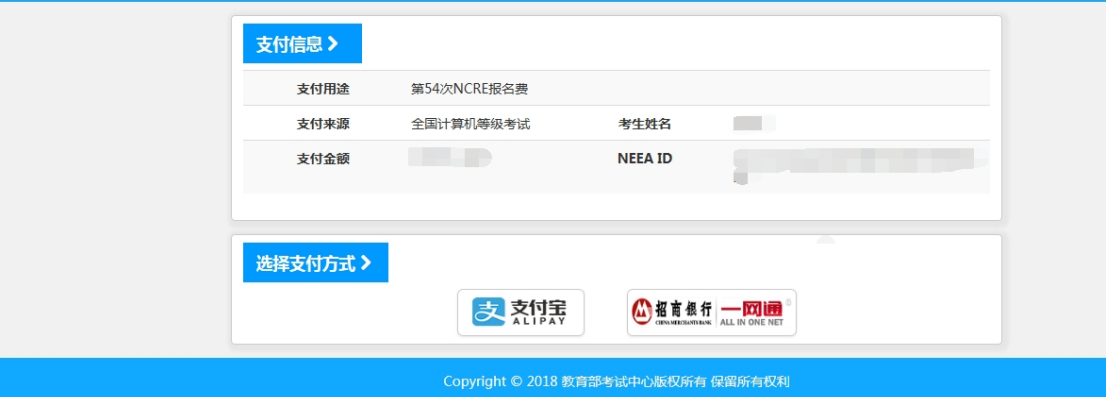

选择支付方式进行支付即可。

注意:考生如果跨考点报名的话,必须要注册 2 个通行证账号。

《以上》